## **パスワードを失念して再設定を行う場合**

パスワードを変更するには、予めご自身で「**パスワード初期化用メールアドレス**」を 登録しておく必要があります。設定をしていない方は[、こちらか](https://forms.office.com/Pages/ResponsePage.aspx?id=cob2-Zw_tEqCu50JpVwiRiwDWTiAFY1CjROO3Q-kk9dUODUxMzJQRDlCVTBJQTExQjE5QVU0MUk0UC4u)ら申請を行ってください。

**パスワード初期化用メールアドレスを設定してから、パスワードの変更作業をしてください**

- 1. SEIKEI PORTAL (<https://portal.seikei.ac.jp/campusweb/top.do>)にアクセスし、
	- 「ログイン」をクリックしてください。 ※ブラウザの検索で「成蹊PORTAL」などでも開けます SEIKEI PORTAL 医电极

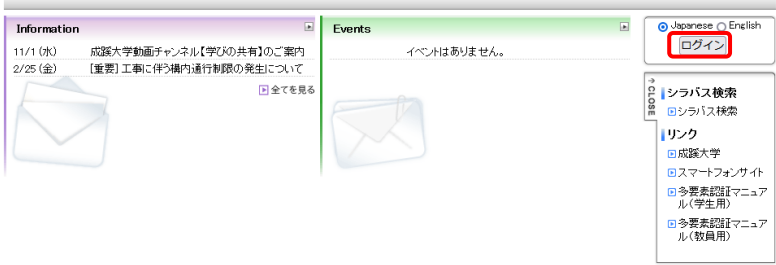

2.ログイン画面の「パスワードを忘れた方はこちら」をクリックします。

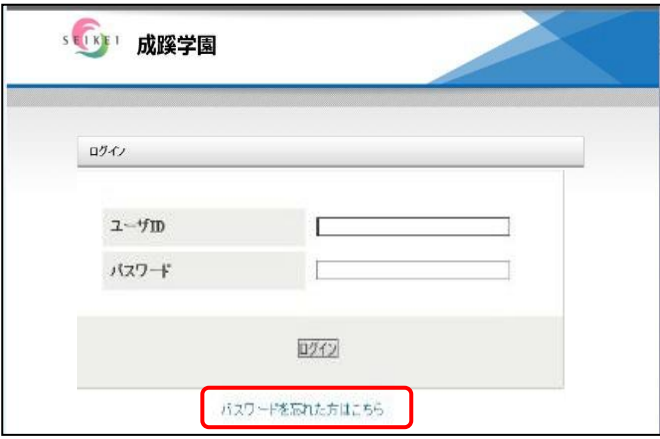

3.パスワード初期化画面が表示されるので、ユーザIDを入力し、「パスワード初期化」を クリックします。

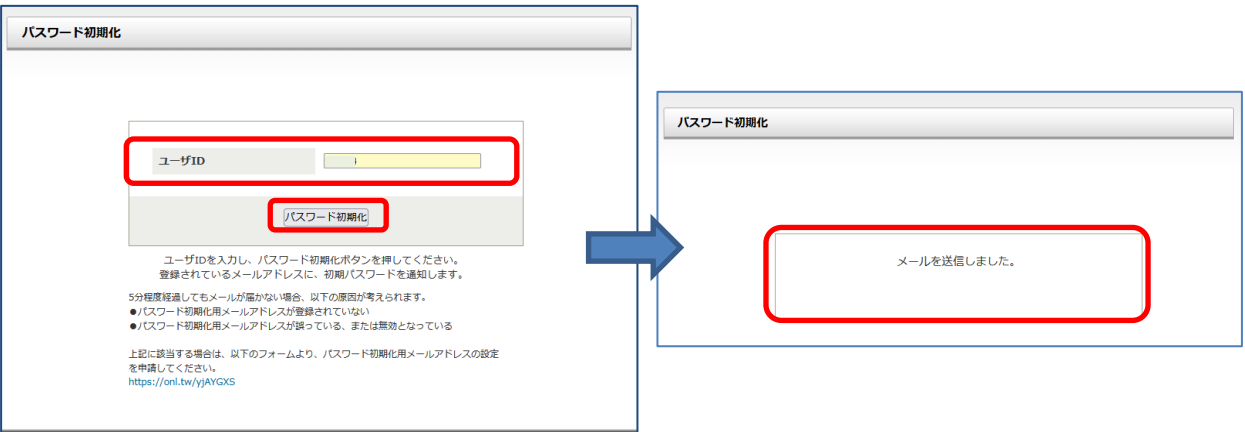

4.「パスワード初期化用メールアドレス」宛にパスワード初期化URLのメールが送信されます。 文面にある URL をクリックします。

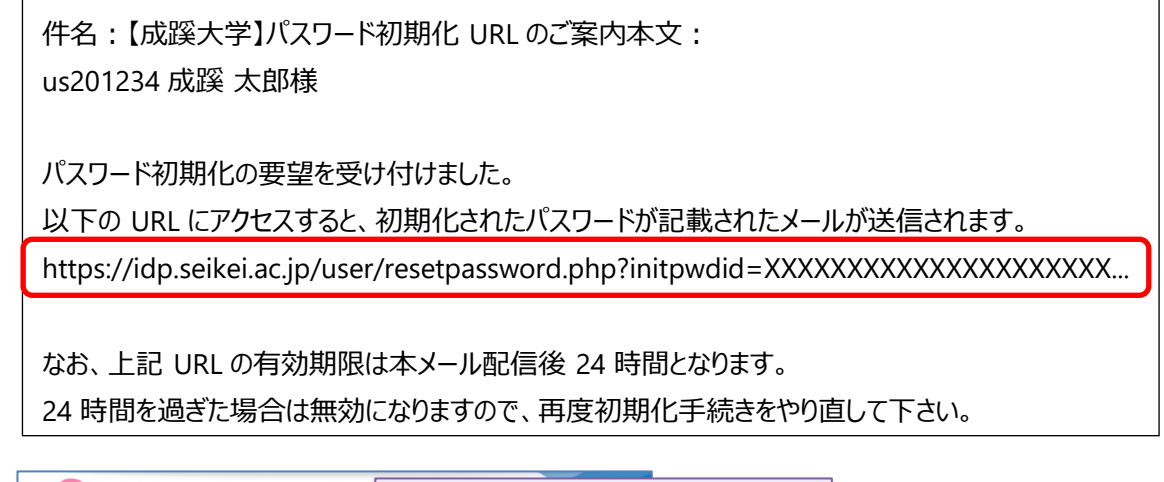

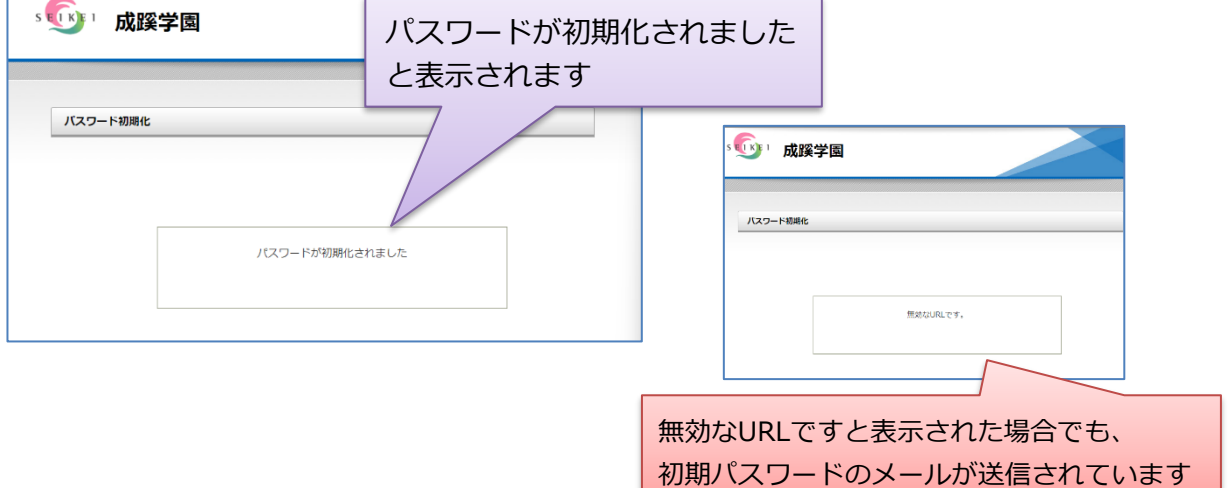

5.「パスワード初期化用メールアドレス」宛に初期パスワードが送信されます。 パスワードの変更はこちらからのURLをクリックして、

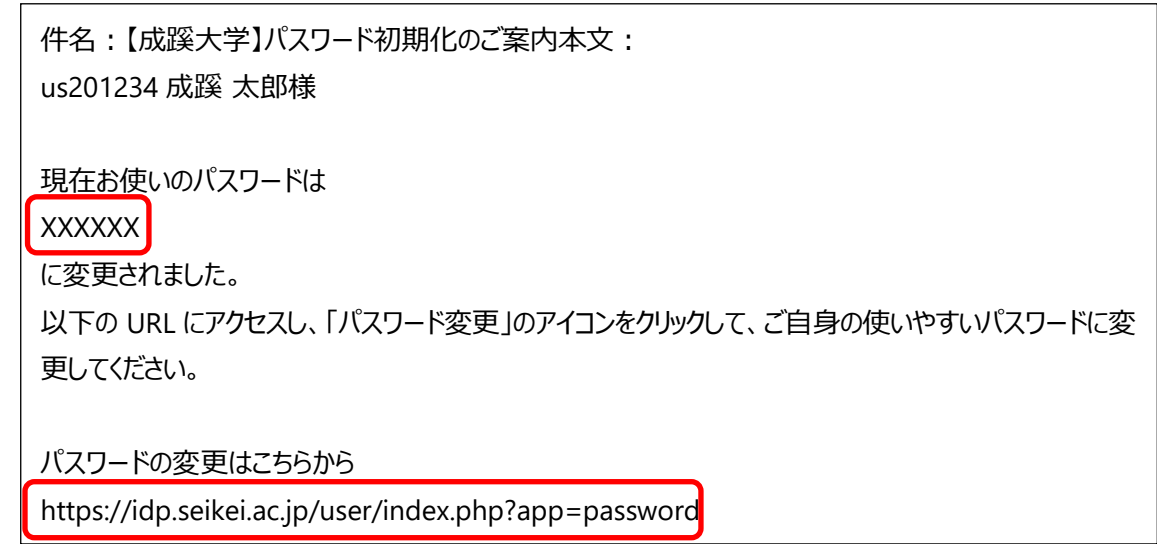

6.ログイン画面が表示されるので、ユーザIDと「5.」で初期化したパスワードでログインします。

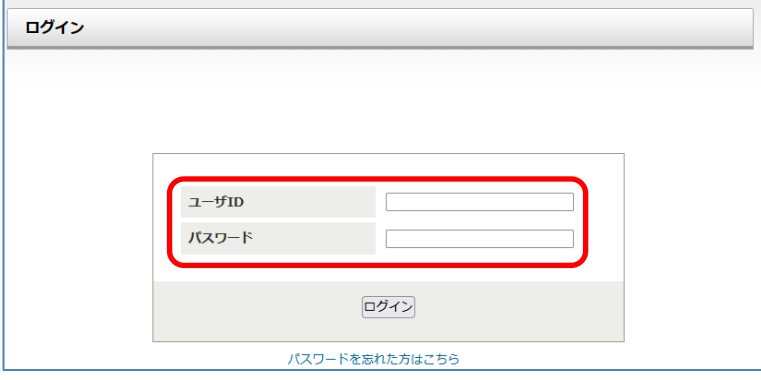

7.パスワード変更画面が表示されるので、任意の「新しいパスワード」を入力し、「更新」ボタンを クリックしてください。

パスワードの変更に失敗した場合、パスワードポリシーに満たないパスワードを設定している 可能性がありますので[、パスワードチェックツールで](https://www.seikei.ac.jp/university/sched/guide/id_password/password-check.html)ご確認ください。

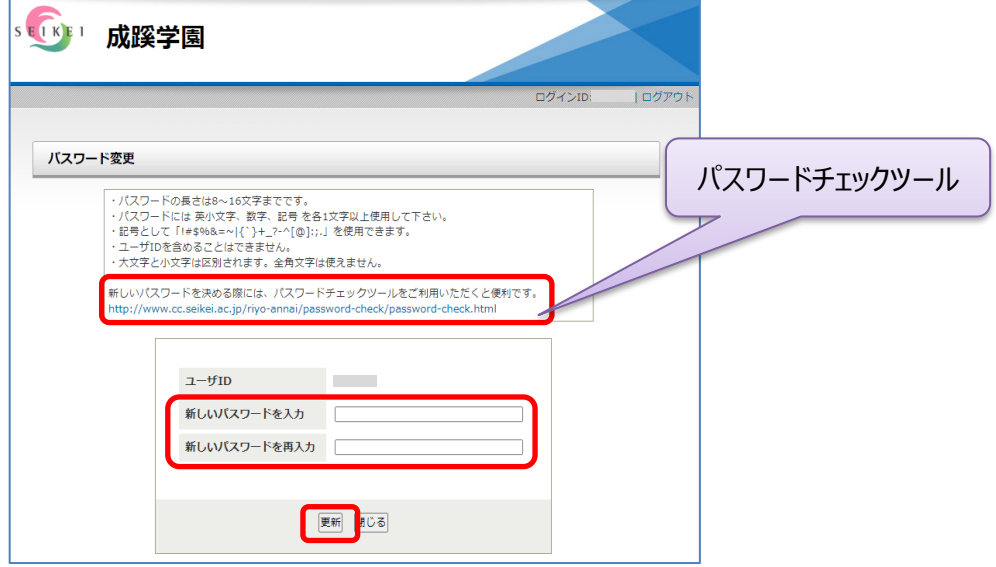

8.正常に変更された場合は「パスワードが変更されました」と表示されます。

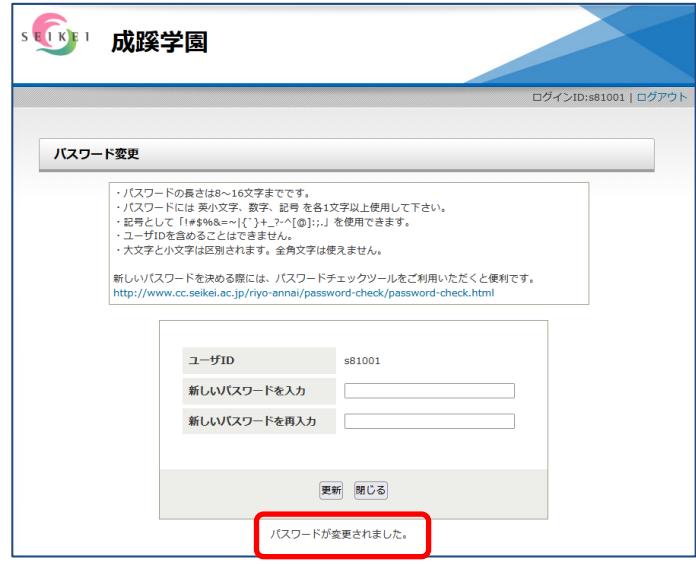

## **パスワードの変更を行う場合**

1. SEIKEI PORTAL (<https://portal.seikei.ac.jp/campusweb/top.do>) にアクセスし、 「ログイン」をクリックしてください。 ※ブラウザの検索で「成蹊PORTAL」などでも開けます

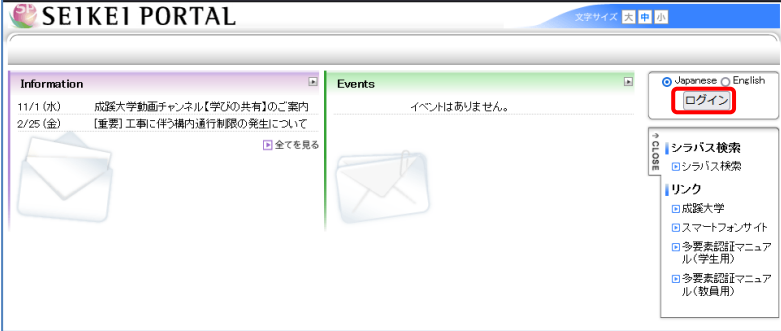

2. ログイン画面が表示されるので、ユーザ ID とパスワードを入力し、「ログイン」をクリックしてください。

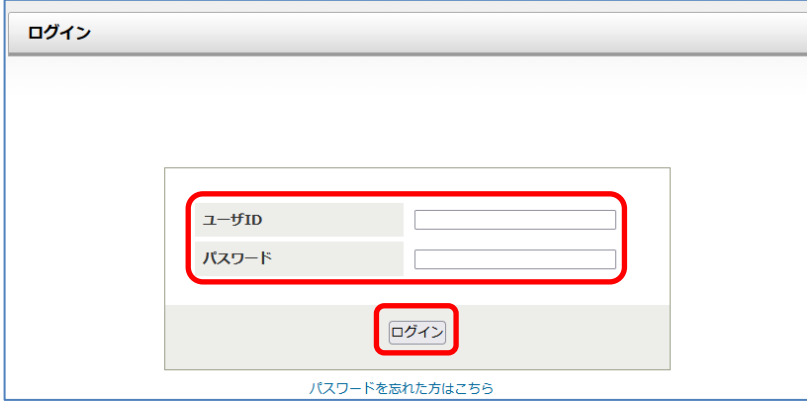

3. SSOポータル画面が表示されます。

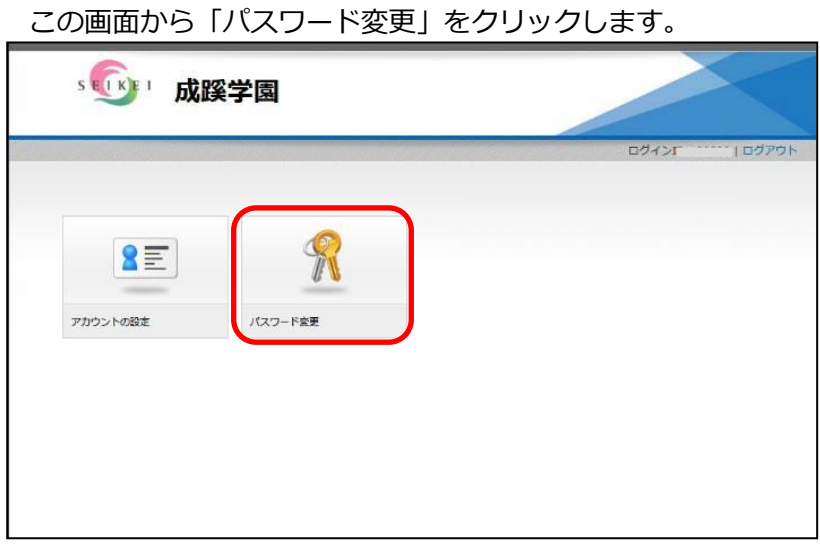

3.3ページの「7.」からパスワードの変更を行ってください。